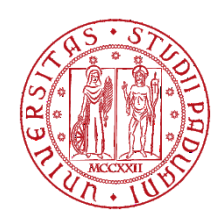

# **UNIVERSITY OF PADUA - ELECTRONIC MARKETPLACE**

# *INSTRUCTIONS FOR REGISTRATION ON THE PROCUREMENT PORTAL*

Foreign economic operators can register on the University of Padua's Procurement Portal by following these steps

Click on the following link:<https://unipd.ubuy.cineca.it/PortaleAppalti/it/homepage.wp> and select the EN symbol at the top right for the English language

In order to receive assistance with the registration process, you can access the Help Desk by selecting "Helpdesk request"

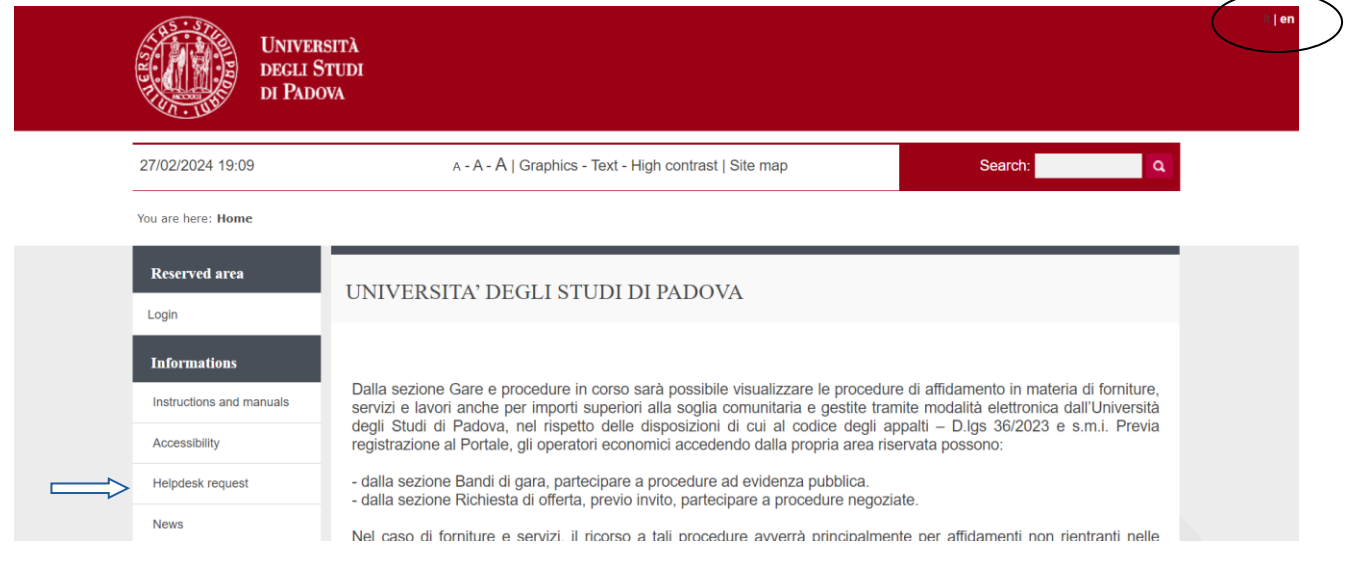

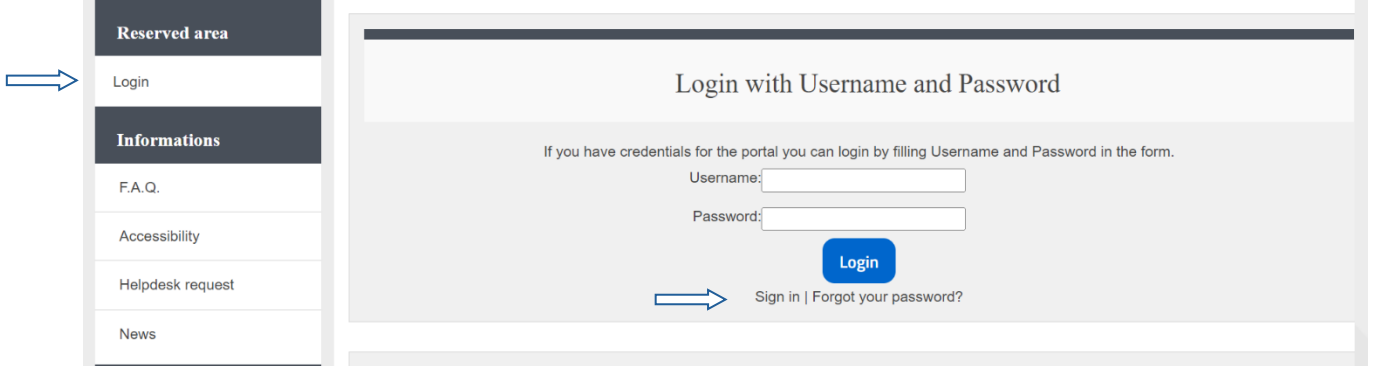

Select "Login" Select "Sign in"

#### **CENTRAL ADMINISTRATION UNIVERSITY OF PADUA** PROCUREMENT, ASSETS AND LOGISTICS AREA

# Select "Manually compile"

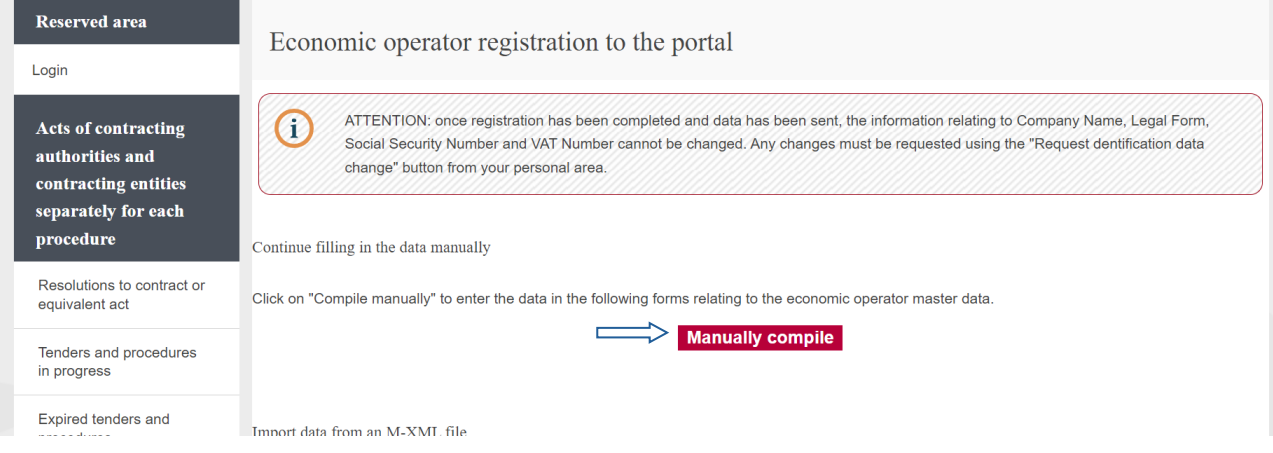

### Fill in the MAIN DATA tab

Under *Company type – Legal status – Territorial scope*, select the items indicated in the figure below from the dropdown menu. Fill in the other mandatory fields marked with an asterisk\*

Translation of definitions:

Operatore economico stabilito in altri Stati membri (art. 65 c, Dlgs 36/2023) = Economic operator established in other Member States (art. 65 c, Dlgs [Italian Legislative Decree] no. 36/2023)

Forma giuridica estera = Foreign legal form

Operatore economico UE (non italiano) e extra UE = EU (non-Italian) and non-EU economic operator

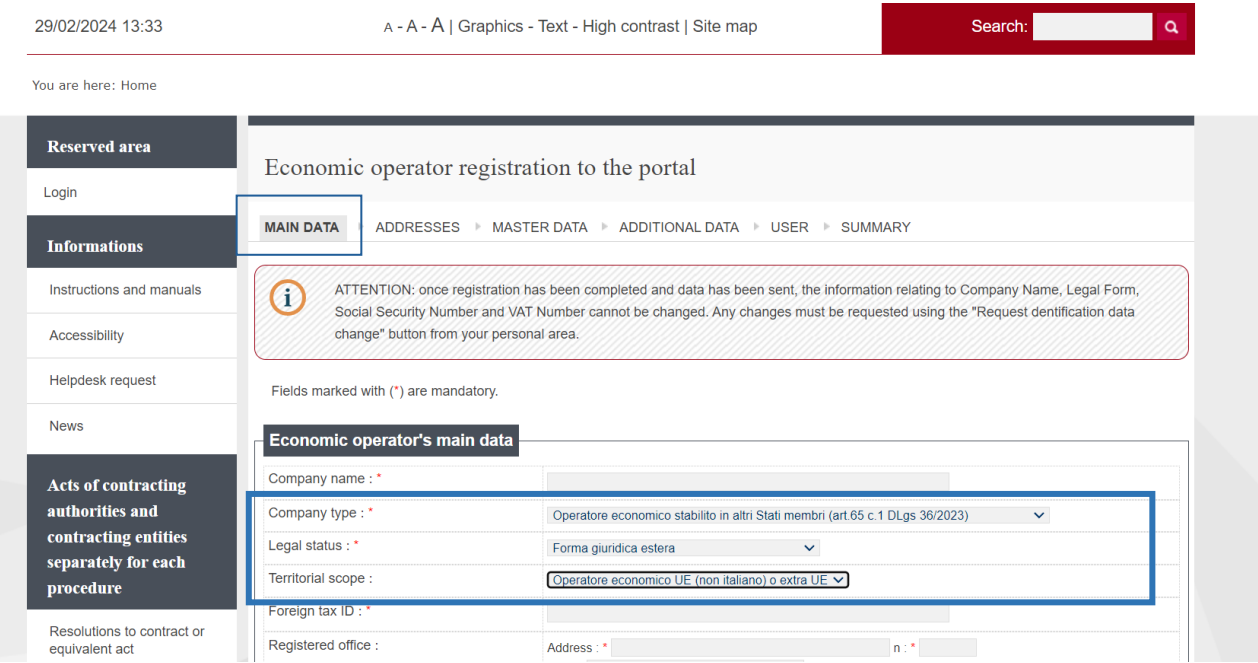

The "ADDRESSES" tab should only be filled in to insert a branch office, otherwise you can go on to the next tab by selecting "Next"

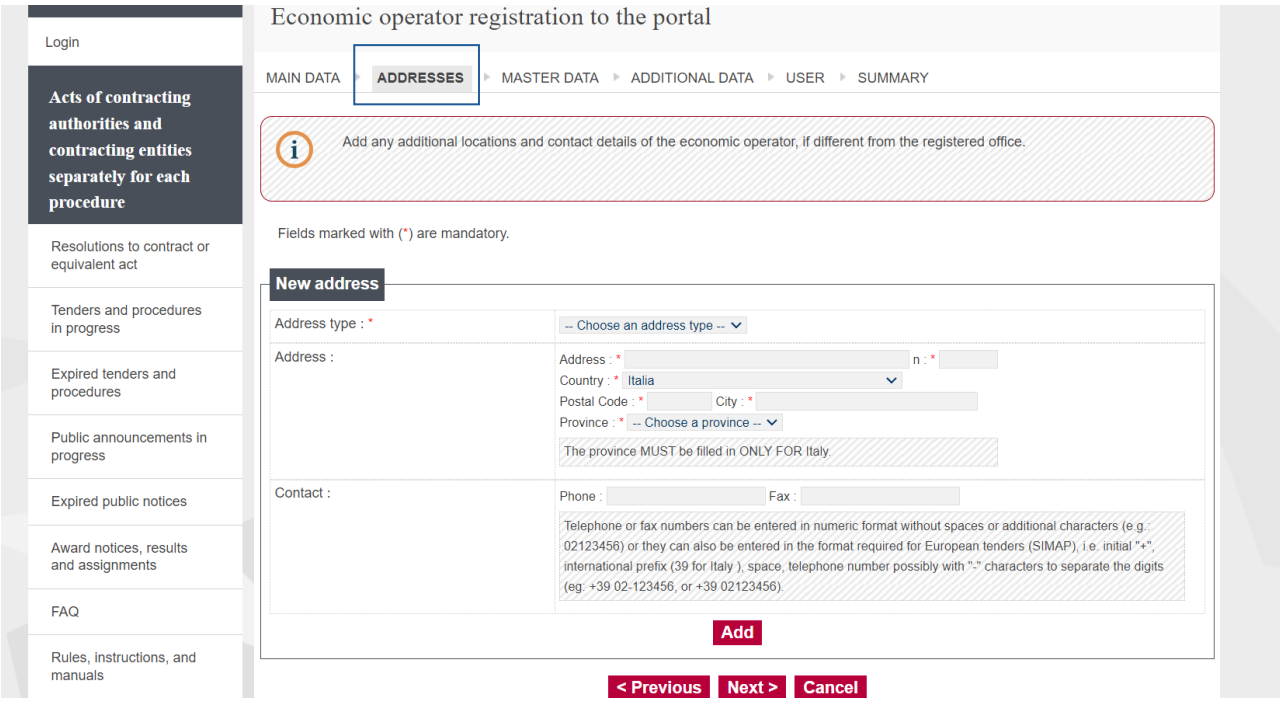

### In the "MASTER DATA" tab, enter the data as specified:

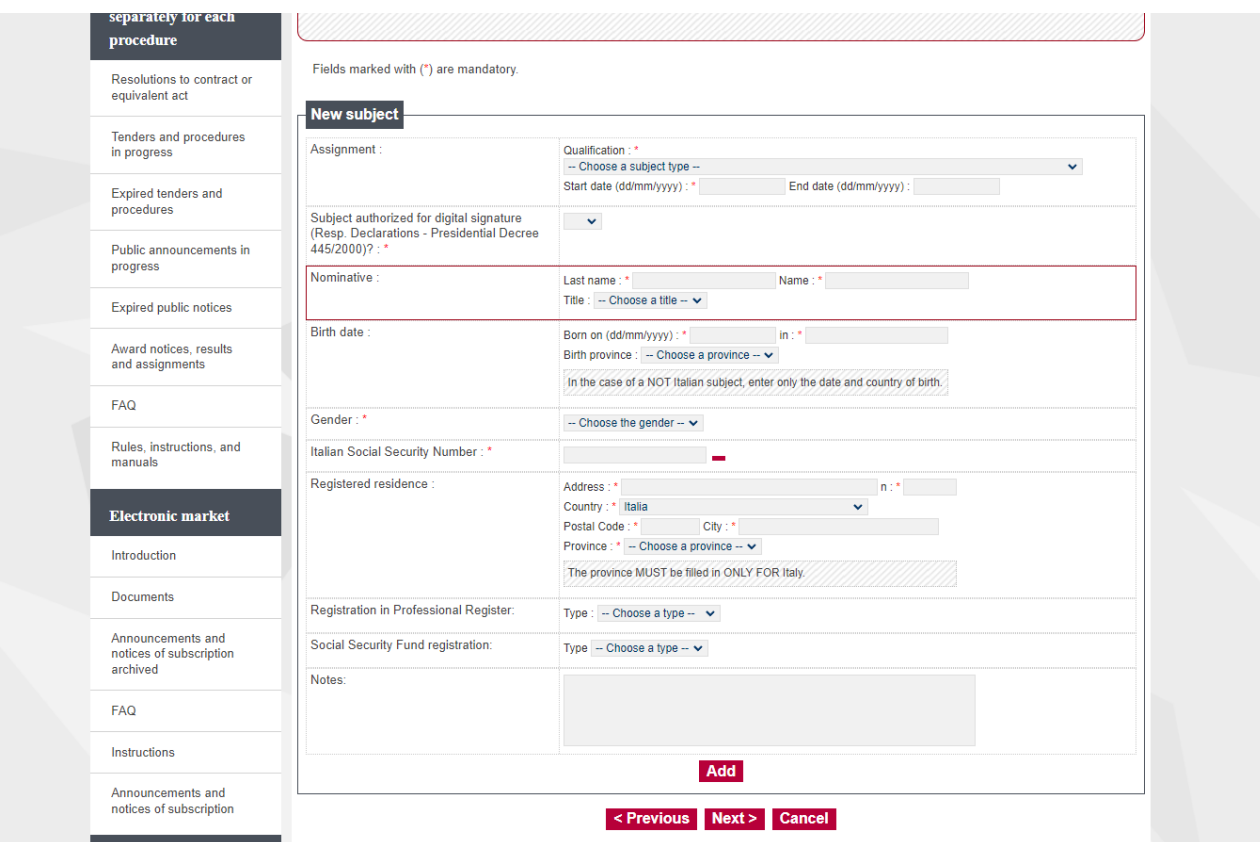

#### **CENTRAL ADMINISTRATION UNIVERSITY OF PADUA** PROCUREMENT, ASSETS AND LOGISTICS AREA

### **1) Assignment section** - Select one of the following options

Legale rappresentante = Legal representative

Direttore tecnico = Technical manager

## **Other offices or qualifications**

Amm.tore con rappresentanza (per Consorzi e società, tranne S.n.c. o S.a.s) = Managing Director with representation (for consortia and companies, except general partnerships and limited partnerships)

Procuratore con rappresentanza (per imprese individuali, tutte le società e Consorzi) = Attorney with representation (for sole proprietorships, all companies and consortia)

Socio (S.n.c) = Partner (general partnership)

Socio accomandatario (S.a.s.) = General partner (limited partnership)

Socio unico, persona fisica (per le società tranne S.n.c. e S.a.s) = Sole shareholder, natural person (for companies except general partnerships and limited partnerships)

Socio di maggioranza, persona fisica, con meno di quattro soci (società tranne S.n.c. e S.a.s) = Majority shareholder, natural person, with less than four shareholders (companies except general partnerships and limited partnerships) Titolare (per imprese individuali) = Owner (for sole proprietorships)

### **Collaborators**

Professionista = Professional

Dipendente = Employee Collaboratore = Collaborator

-- Choose a subject type --Legale rappresentante Direttore tecnico  $r d$ O Other offices or qualifications Amm.tore con rappresentanza (per Consorzi e società, tranne S.n.c. o S.a.s.) Procuratore con rappresentanza (per impr. individuali, tutte le società e Consorzi) Socio (S.n.c.) Socio accomandatario (S.a.s.) Socio unico, persona física (per le società tranne S.n.c. e S.a.s.) Socio di maggioranza, persona fisica, con meno di quattro soci (per società tranne S.n.c. e S.a.s.) Titolare (per le imprese individuali) Collaborators Professionista **Dipendente** Collaboratore

### **2) Gender:**

### Femmina = Female

Maschio = Male Gender  $\cdot$ -- Choose the gender --  $\vee$ -- Choose the gender Italian Social Security Number: \* Femmina Maschio Registered residence :  $A$ ddrooc  $\cdot$  \*

# **3) Italian Social Security Number**

to calculate the code, select the symbol at the side

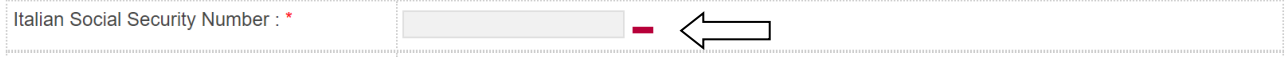

# In the "Italian?" section, answer "Yes" or "No", fill in any missing data and select "Calculate"

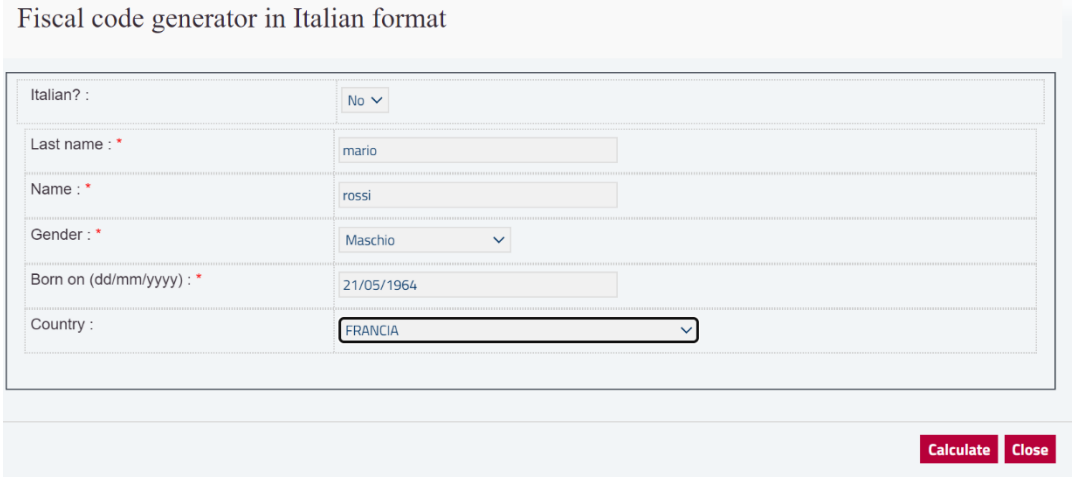

**Fill in the tab by entering the data only in the mandatory fields marked with an asterisk \*and**

- select "Add" to enter additional names

- select "Next" to go on to the next tab.

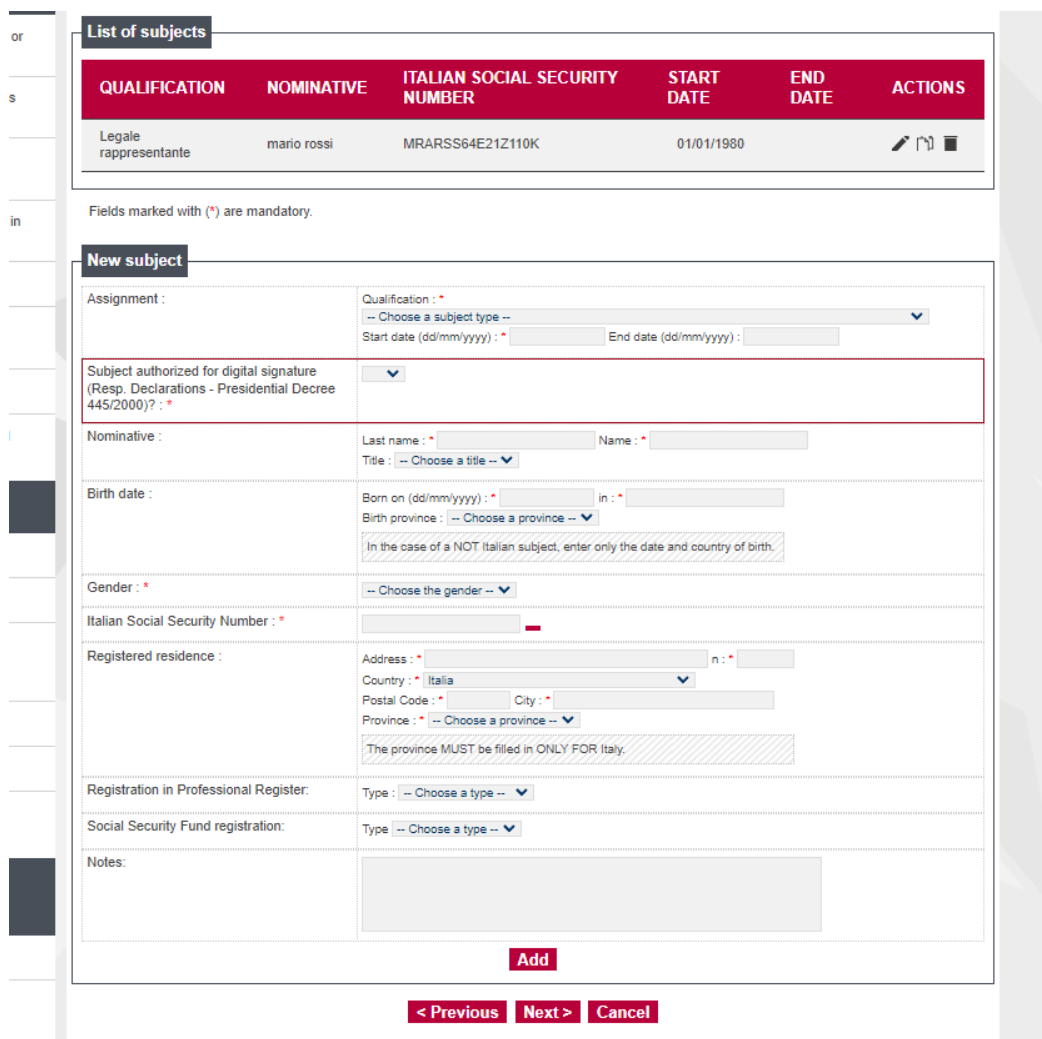

In the "ADDITIONAL DATA" tab, **fill in only the mandatory fields marked with an asterisk** \*

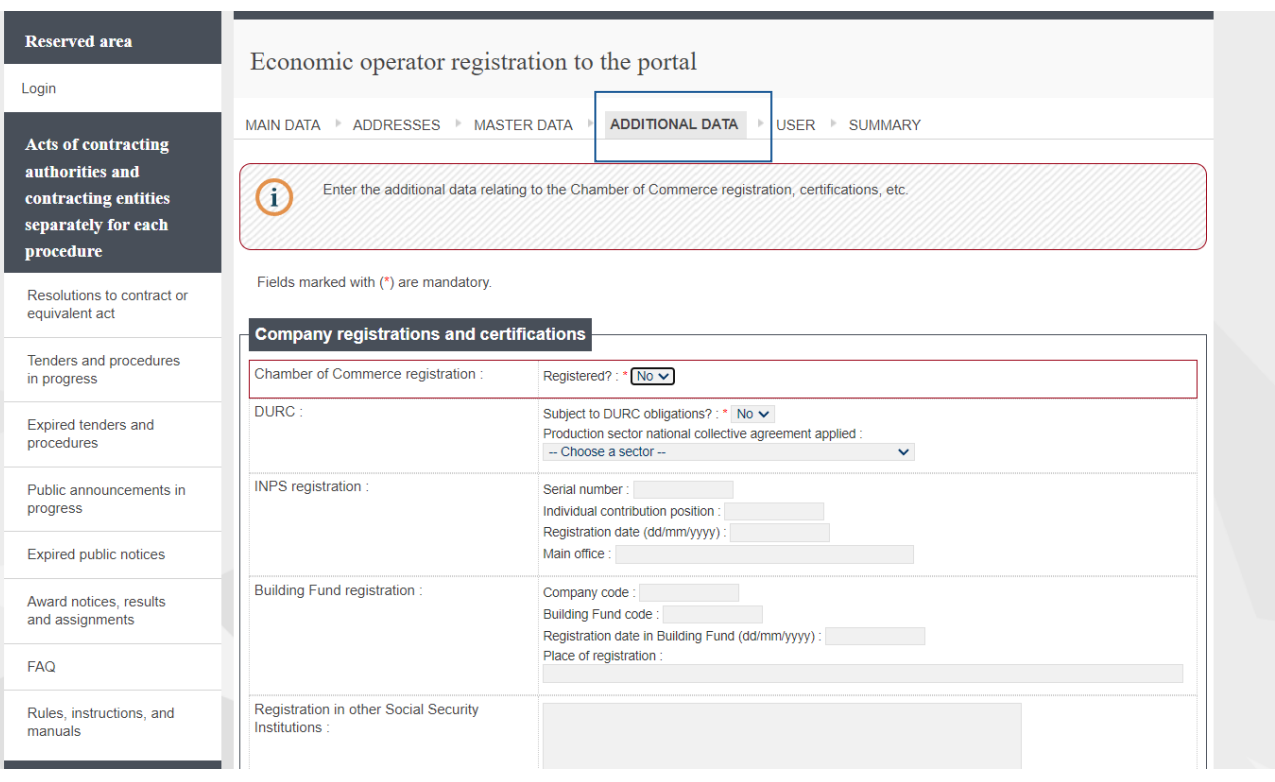

In the USER tab:

1) create a Username (max. 20 characters, single word)

2) under "The undersigned", enter the name of the legal representative

3) in the "Rules for using the telematic platform" section, click on "Here" to view the rules and press the "Accept" button

4) in the "Processing of personal data" section, press the "Accept" button

Select "Next"

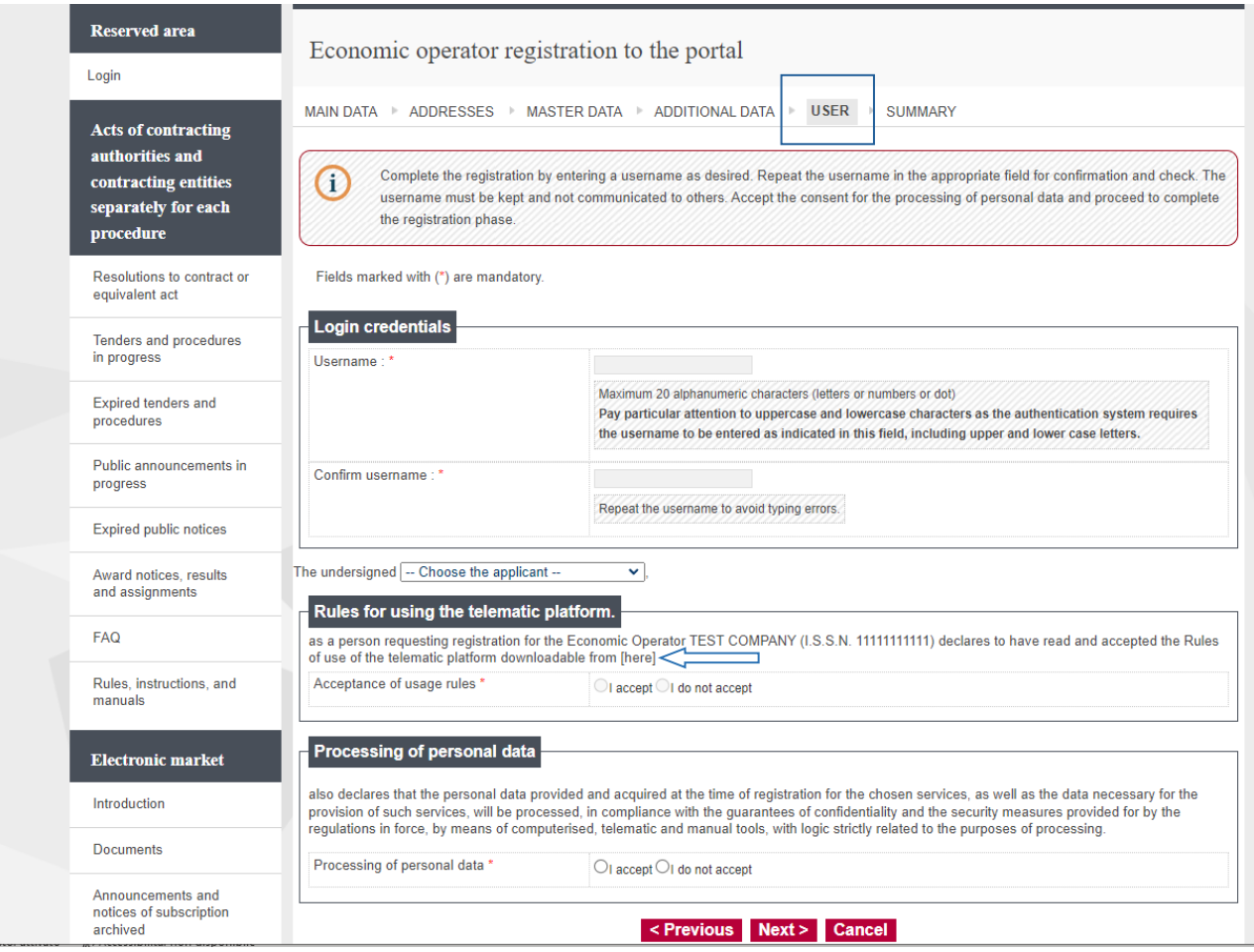

#### **CENTRAL ADMINISTRATION UNIVERSITY OF PADUA** PROCUREMENT, ASSETS AND LOGISTICS AREA

In the SUMMARY tab, check the data you have entered and click "Send" The system will send you an application submission confirmation

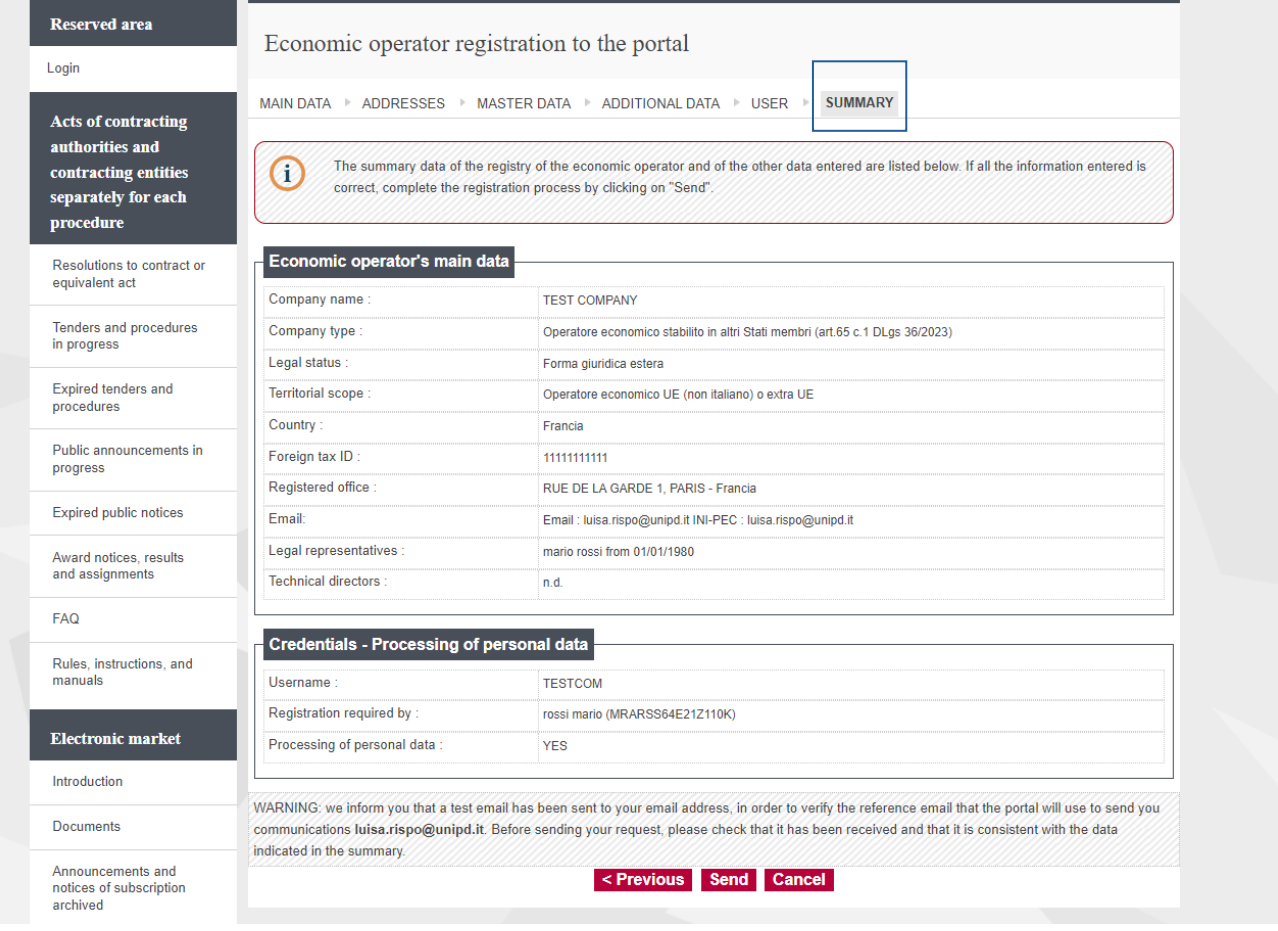

# The system will send you an application submission confirmation

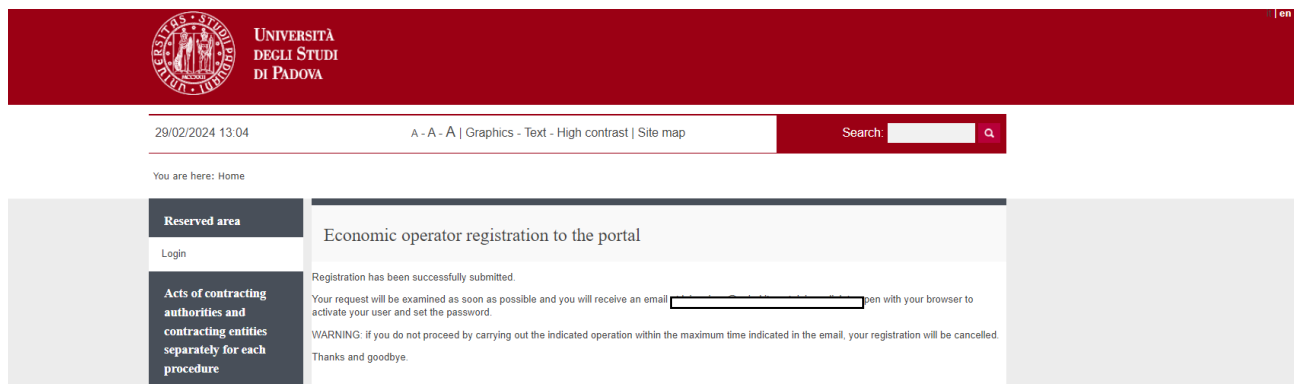

You will receive an email from the system's PEC (certified email) address (**ubuy-unipd-noreply@pec.unipd.it**) to complete the activation process. Follow the link in the email to generate your password.

Your password must be entered twice. It is recommended to use passwords with at least 8 characters, including at least 1 uppercase letter, 1 lowercase letter, 2 numbers, 1 special character, and no more than 2 consecutive identical characters.

From now on, in order to access the Portal you will need to enter your username and password.

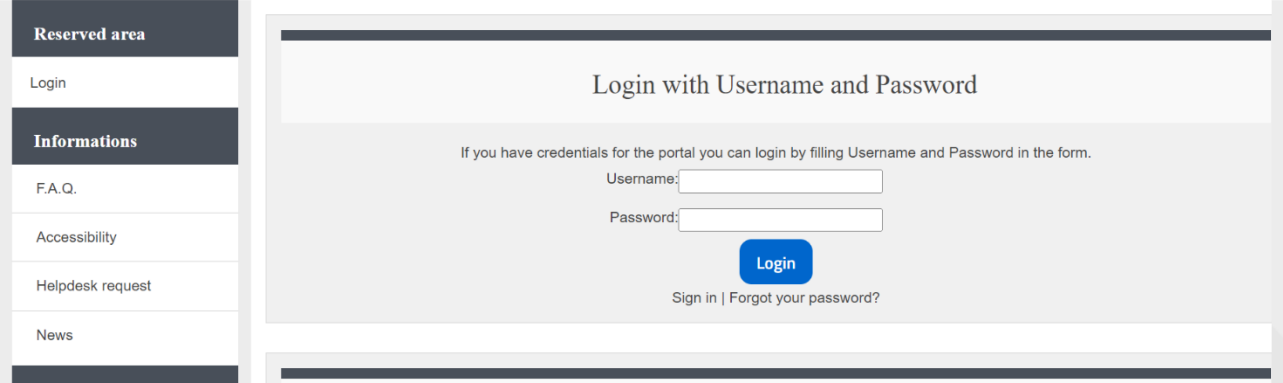